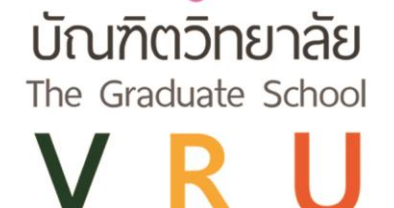

# ค่มือการใช้งาน

# StUU e - Graduate VRU

electronics Graduate Valaya Alongkorn Rajabhat University

# ้สำหรับประธานหลักสูตร

บัณฑิตวิทยาลัย มหาวิทยาลัยราชภัฏวไลยอลงกรณ์ ในพระบรมราชูปถัมภ์

*ระบบ e - Graduate VRU ส ำหรับประธำนหลักสูตร | จัดท ำโดย นำงสำวทิพวัลย์ ผำนิบุตร หน่วยงำนบัณฑิตวิทยำลัย*

**บัณฑิตวิทยาลัย** มหาวิทยาลัยราชภัฏวไลยอลงกรณ์ ในพระบรมราชูปกัมภ์

คู่มือก า รใช้ง าน ระบบ e - Graduate VRU ห รือ electronics Graduate Valaya Alongkorn Rajabhat University ถูกพัฒนาขึ้นมาเพื่อใช้เป็นเครื่องมือในการติดข้อมูลการทำวิทยานิพนธ์/การค้นคว้า อิสระ การจบการศึกษา และรวบรวมข้อมูลนักศึกษาระดับบัณฑิตศึกษา ช่วยอำนวยความสะดวกให้กับ ้นักศึกษา อาจารย์ที่ปรึกษา ประธานหลักสูตร และเจ้าหน้าที่บัณฑิตวิทยาลัย ในการติดตามข้อมูลการทำ วิทยานิพนธ์/การค้นคว้าอิสระของนักศึกษาระดับบัณฑิตศึกษา

เอกสารฉบับนี้จัดทำขึ้นเพื่ออธิบายรายละเอียด วิธีการใช้งานระบบ e - Graduate VRU สำหรับ ประธานหลักสูตรระดับบัณฑิตศึกษา โดยอธิบายถึง การใช้งานระบบ e - Graduate VRU รวมทั้งกระบวนการ ท างานต่าง ๆ ของระบบ e - Graduate VRU

การจัดท าคู่มือการใช้งาน ระบบ e – Graduate ฉบับนี้ หวังว่าจะเป็นประโยชน์ต่อประธานหลักสูตร ระดับบัณฑิตศึกษา ไม่มากก็น้อยหากผิดพลาดประการใดต้องขออภัยด้วย ณ ทีนี่

> นางสาวทิพวัลย์ ผานิบุตร นักวิชาการศึกษา

# **สำรบัญ**

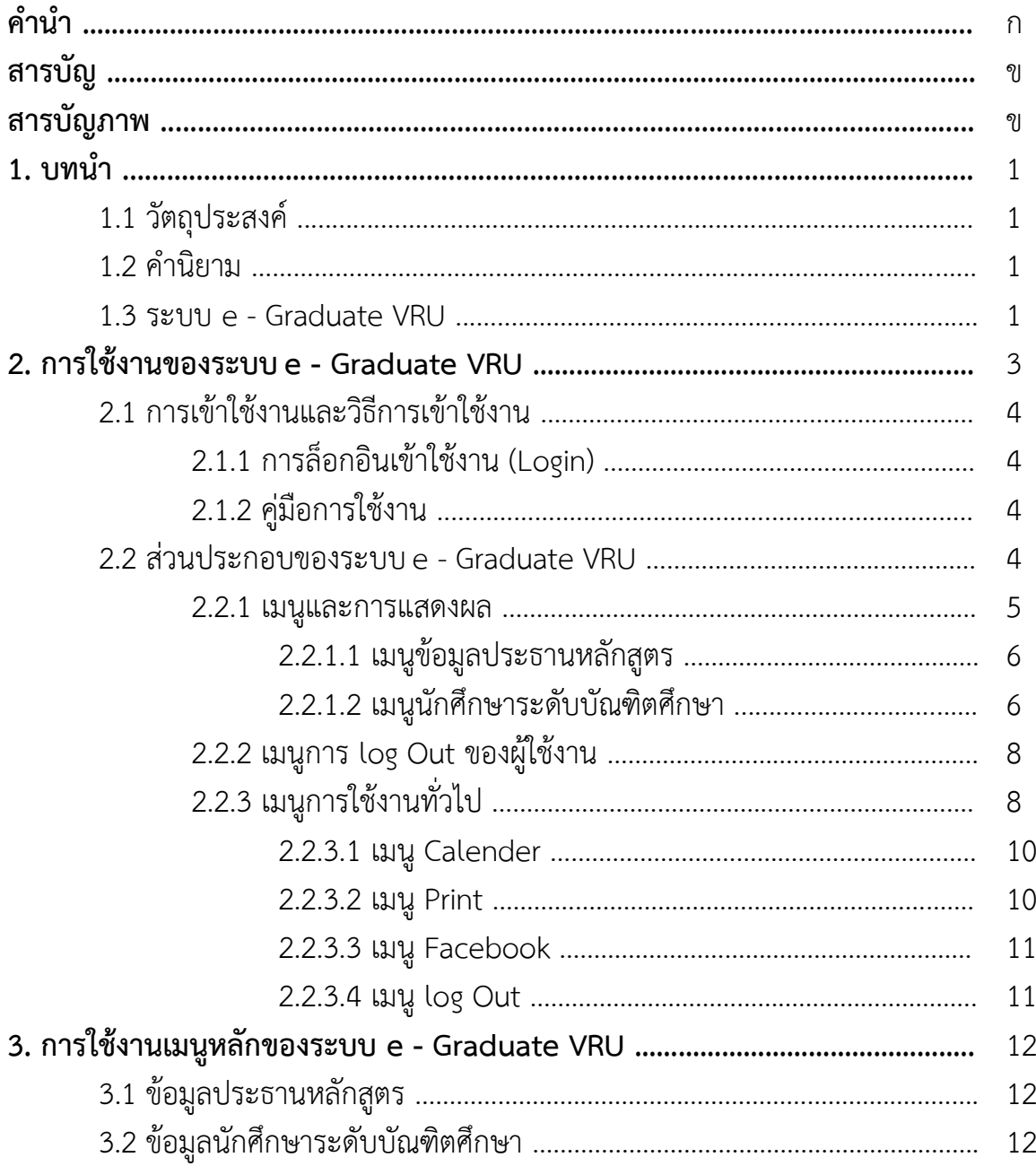

# **สำรบัญภำพ**

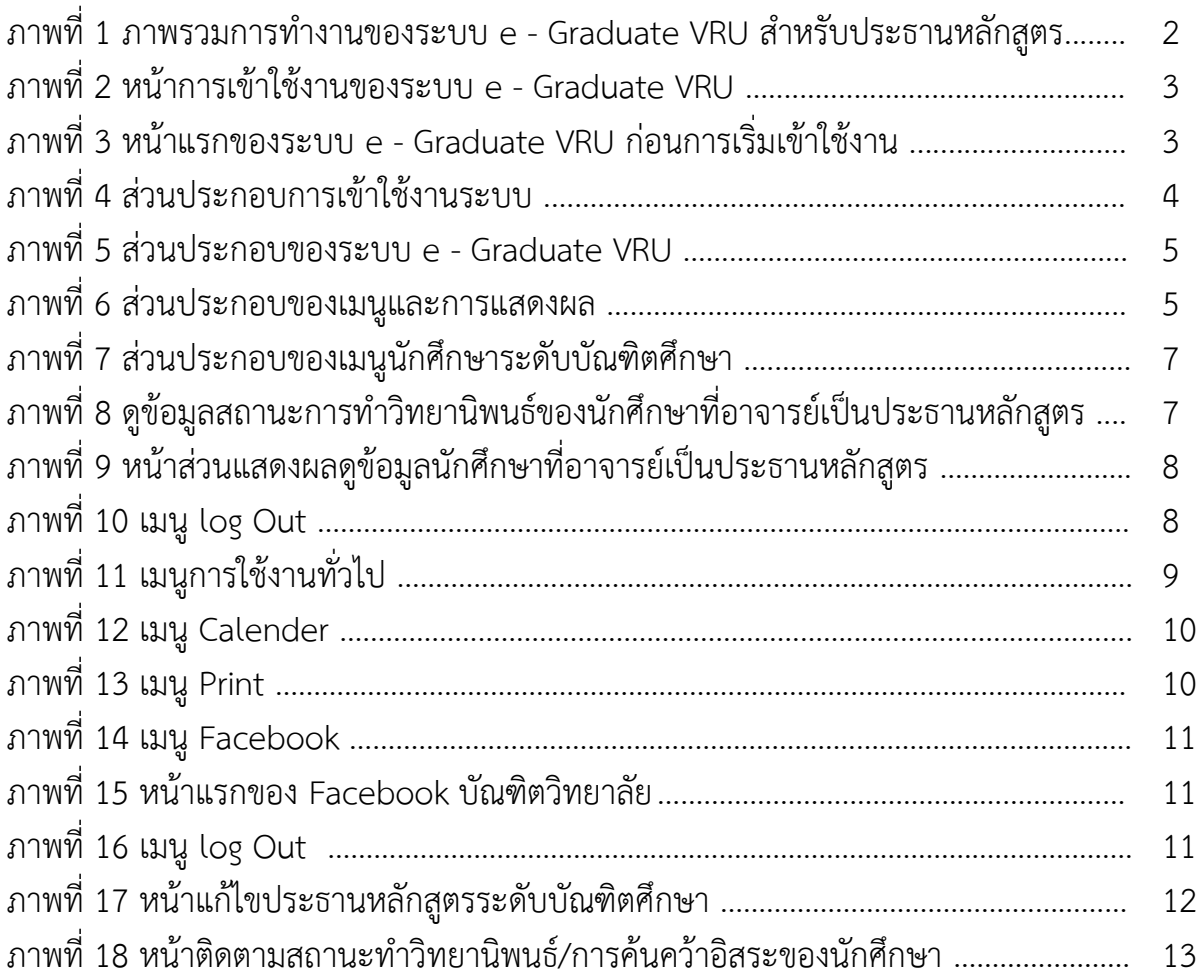

#### **1. บทน ำ**

#### **1.1 วัตถุประสงค์**

ร ะ บ บ e - Graduate VRU ห รื อ electronics Graduate Valaya Alongkorn Rajabhat University ถูกพัฒนาขึ้นมาเพื่อใช้เป็นเครื่องในการติดข้อมูลการท าวิทยานิพนธ์/การค้นคว้าอิสระการจบการศึกษา และ รวบรวมข้อมูลนักศึกษาระดับบัณฑิตศึกษา ช่วยอำนวยความสะดวกให้กับนักศึกษา อาจารย์ที่ปรึกษา ประธาน หลักสูตร และเจ้าหน้าที่บัณฑิตวิทยาลัยในการ ติดตามข้อมูลการทำวิทยานิพนธ์/การค้นคว้าอิสระของ นักศึกษาระดับบัณฑิตศึกษา

เอกสารฉบับนี้จัดทำขึ้นเพื่ออธิบายรายละเอียด วิธีการใช้งานระบบ e - Graduate VRU สำหรับประธาน หลักสูตร โดยอธิบายถึง การใช้งานระบบ e - Graduate VRU รวมทั้งกระบวนการทำงานต่าง ๆ ของระบบ e - Graduate VRU

#### **1.2 ค ำนิยำม**

ระบบ e - Graduate VRU หมายถึง ระบบติดตามข้อมูลการทำวิทยานิพนธ์/การค้นคว้าอิสระ และการจบ การศึกษาของนักศึกษาระดับบัณฑิตวิทยาลัย มหาวิทยาลัยราชภัฏวไลยอลงกรณ์ ในพระบรมราชูปถัมภ์

#### **1.3 ระบบ e - Graduate VRU**

ระบบ e - Graduate VRU คือ ระบบติดตามข้อมูลการทำวิทยานิพนธ์/การค้นคว้าอิสระ ของนักศึกษาระดับ บัณฑิตวิทยาลัย มหาวิทยาลัยราชภัฏวไลยอลงกรณ์ ในพระบรมราชูปถัมภ์ ซึ่งหน้าที่การใช้งานแบ่งออก 4 การ ใช้งานหลักก็คือ การใช้งานในส่วนของนักศึกษา การใช้งานในส่วนของอาจารย์ที่ปรึกษา การใช้งานในส่วนของ ประธานหลักสูตร และการใช้งานในส่วนของเจ้าหน้าที่บัณฑิตวิทยาลัย ผ่านระบบ e - Graduate VRU ได้ โดยสะดวก ภาพรวมการทำงานหลักของระ e - Graduate VRU สามารถอธิบายได้แผนภาพดังนี้

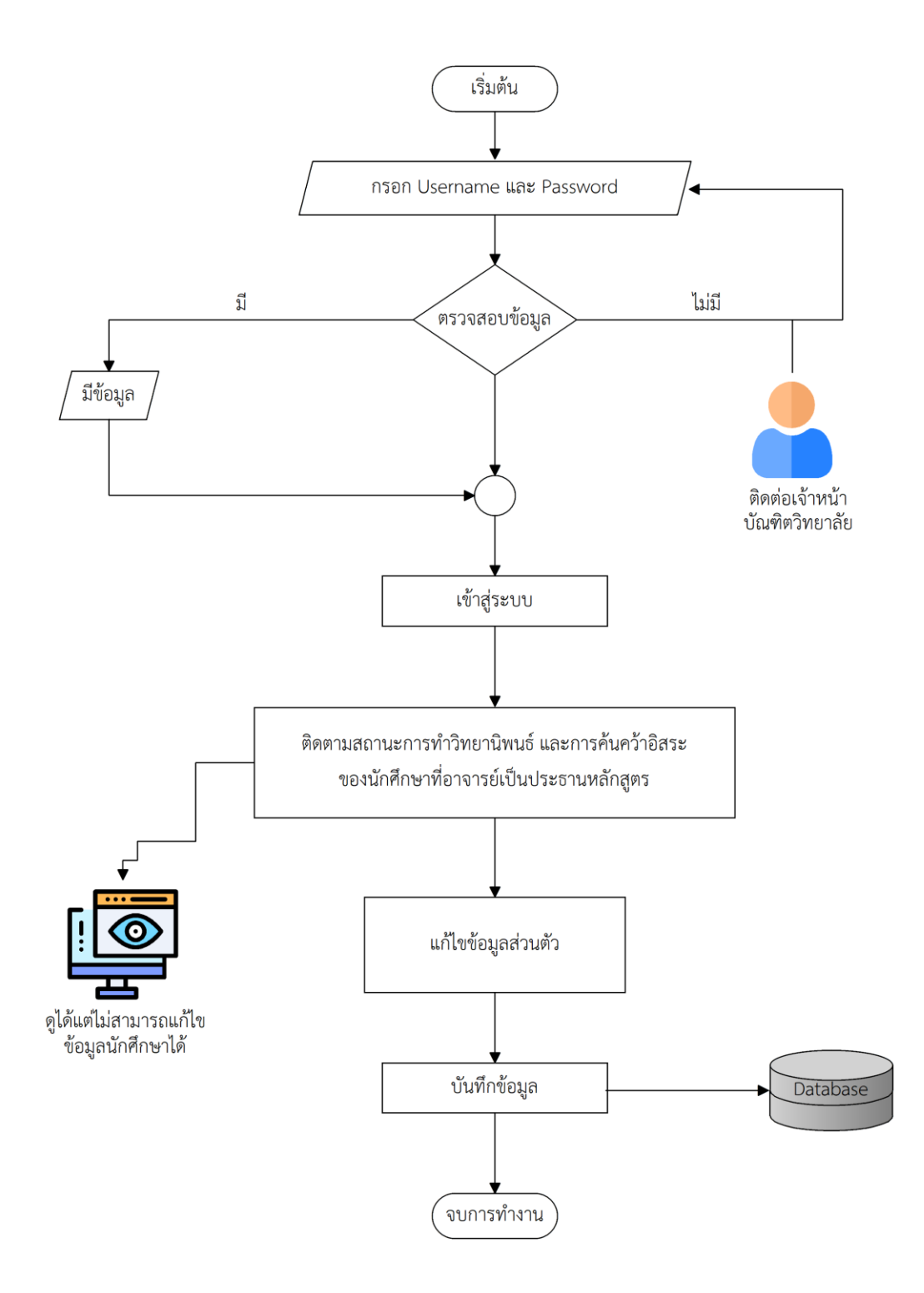

## **ภาพที่ 1** ภาพรวมการทำงานของระบบ e - Graduate VRU สำหรับประธานหลักสูตร

#### **2. กำรเข้ำใช้งำนระบบ e - Graduate VRU**

การเข้าใช้งานระบบ e - Graduate VRU นั้น ประธานหลักสูตรจะต้องเข้ามาที่เว็บไซต์บัณฑิตวิทยาลัย <http://grad.vru.ac.th/> ซึ่งเมื่อประธานหลักสูตรเข้ามาที่เว็บไซต์บัณฑิตวิทยาลัยแล้วให้เลือกไปที่ ระบบ e - Graduate VRU จากนั้นคลิกเพื่อเข้าสู่หน้าแรกของการใช้งานระบบ e - Graduate VRU ดังภาพที่ 2

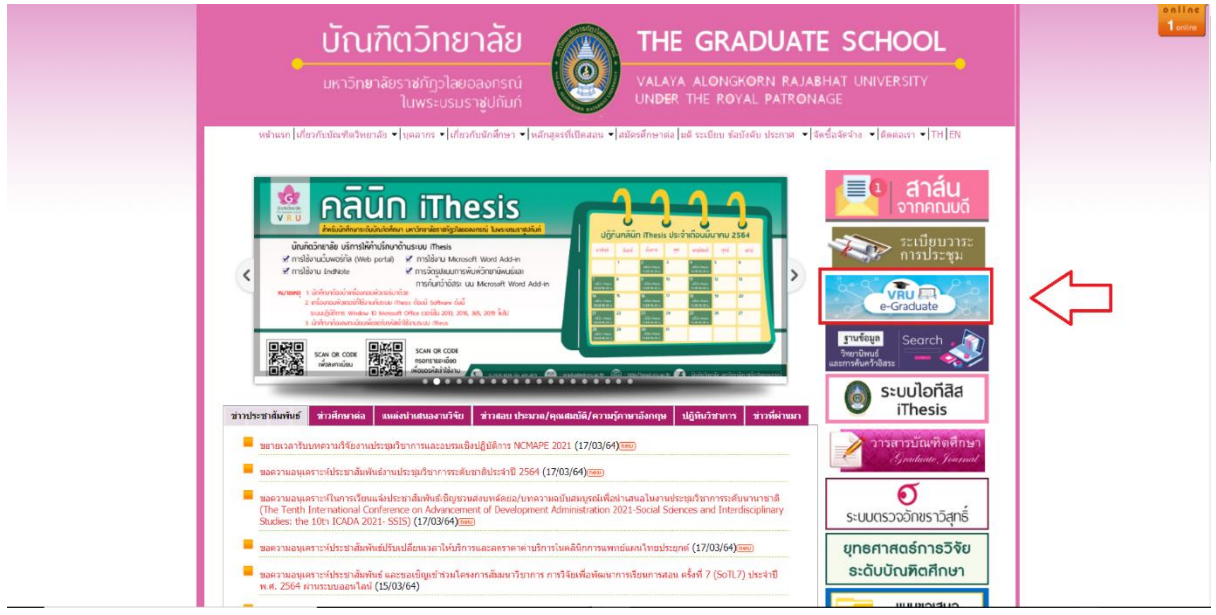

**ภำพที่ 2** หน้าการเข้าใช้งานของระบบ e - Graduate VRU

และจะพบหน้าแรกการเข้าใช้งานของระบบ e - Graduate VRU เป็นดังภาพที่ 3

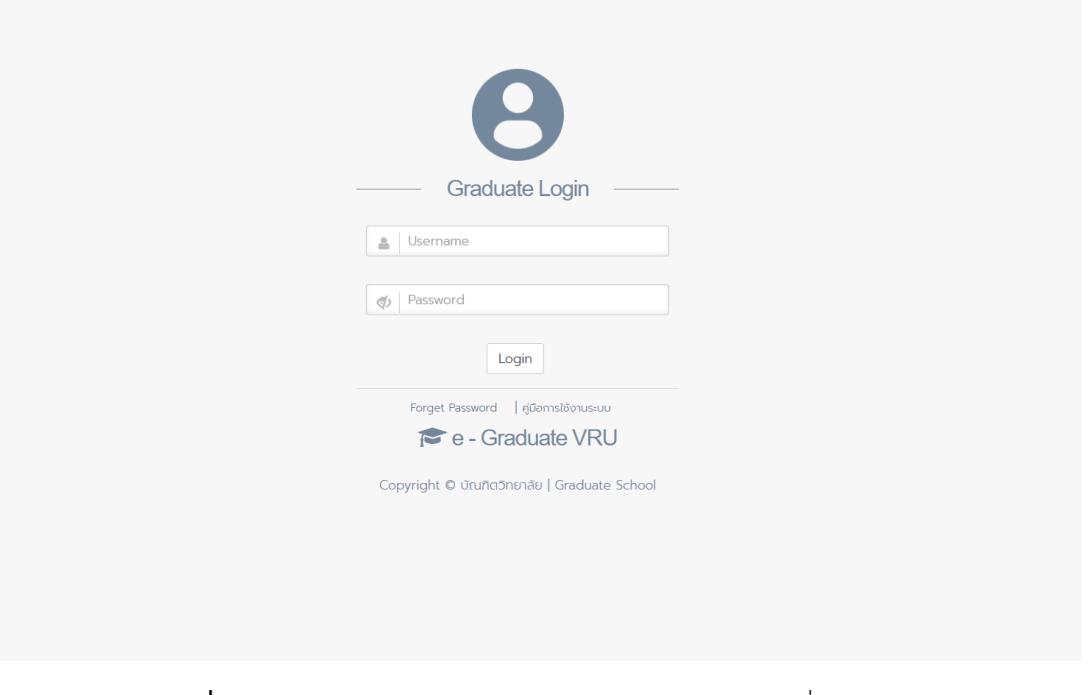

**ภำพที่ 3** หน้าแรกของระบบ e - Graduate VRU ก่อนการเริ่มเข้าใช้งาน

#### **2.1 กำรเข้ำใช้งำนและวิธีกำรเข้ำใช้งำน**

ในส่วนนี้จะประกอบไปด้วย 2 ส่วน คือ การล็อกอินเข้าใช้งาน (Login) และคู่มือการใช้งาน ดังภาพที่ 4

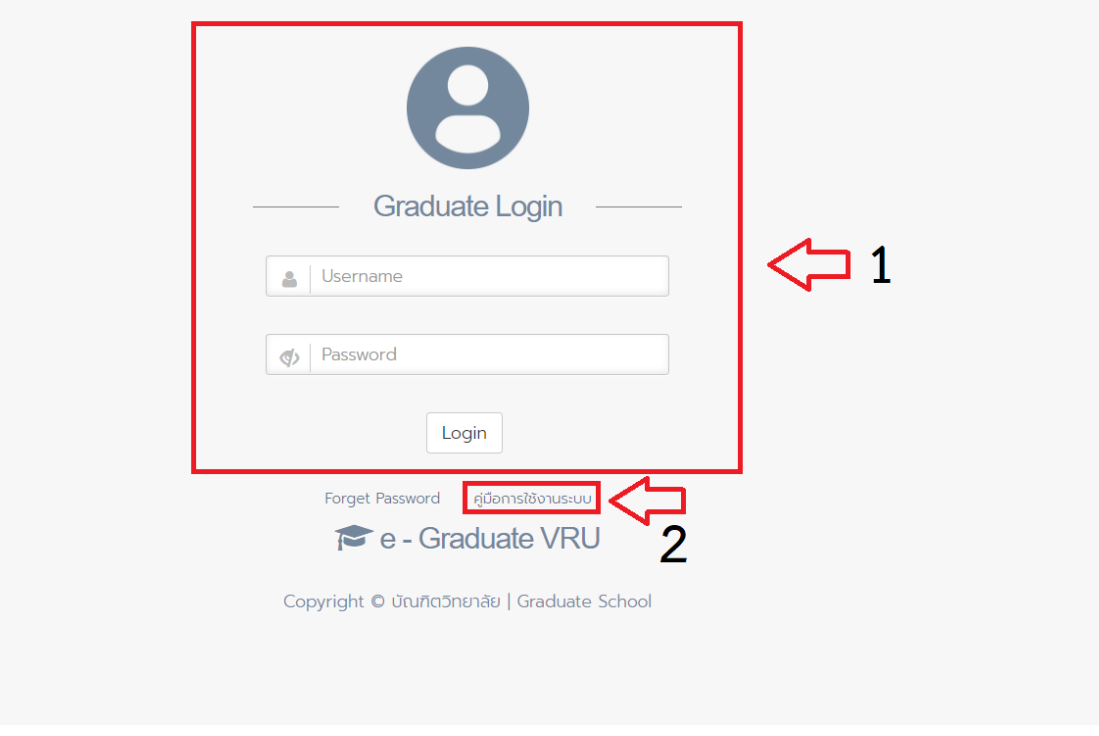

#### **ภาพที่ 4** ส่าบประกอบการเข้าใช้งาบระบบ

#### **2.1.1 กำรล็อกอินเข้ำใช้งำน (Login)**

การล็อกอินเข้าใช้งานระบบ e - Graduate VRU นั้น ประธานหลักสูตรสามารถเข้าใช้งานได้ทันที โดยใช้บัญชี ผู้ใช้งาน (user account) ซึ่งจะต้องใส่ Username และ Password เพื่อให้การเข้าใช้งานระบบได้ ดังนั้น ประธานหลักสูตรจะต้องสอบถาม Username และ Password ในการเข้าใช้งานระบบกับทางเจ้าหน้าที่ บัณฑิตวิทยาลัย ให้ถูกต้อง การล็อกอินเข้าใช้งานนั้น ให้ประธานหลักสูตรระบุ Username และ Password ลงในส่วน Login และคลิกที่ปุ่ม Login เพื่อเข้าใช้งาน

#### **2.1.2 คู่มือกำรใช้งำน**

คู่มือการใช้งาน นั้น ประธานหลักสูตรสามารถเข้าไปศึกษาคู่มือการใช้งานระบบได้

#### **2.2 ส่วนประกอบของระบบ e - Graduate VRU**

เมื่อประธานหลักสูตรล็อกอินเข้าใช้งานในระบบ e - Graduate VRU แล้ว ระบบ e - Graduate VRU จะแสดงผลดังภาพที่ 5 ซึ่งจะแบ่งออกเป็นส่วน ๆ ได้ดังนี้

- (1) เมนูและการแสดงผล
- (2) เมนูการ log Out ของผู้ใช้งาน

#### (3) เมนูการใช้งานทั่วไป

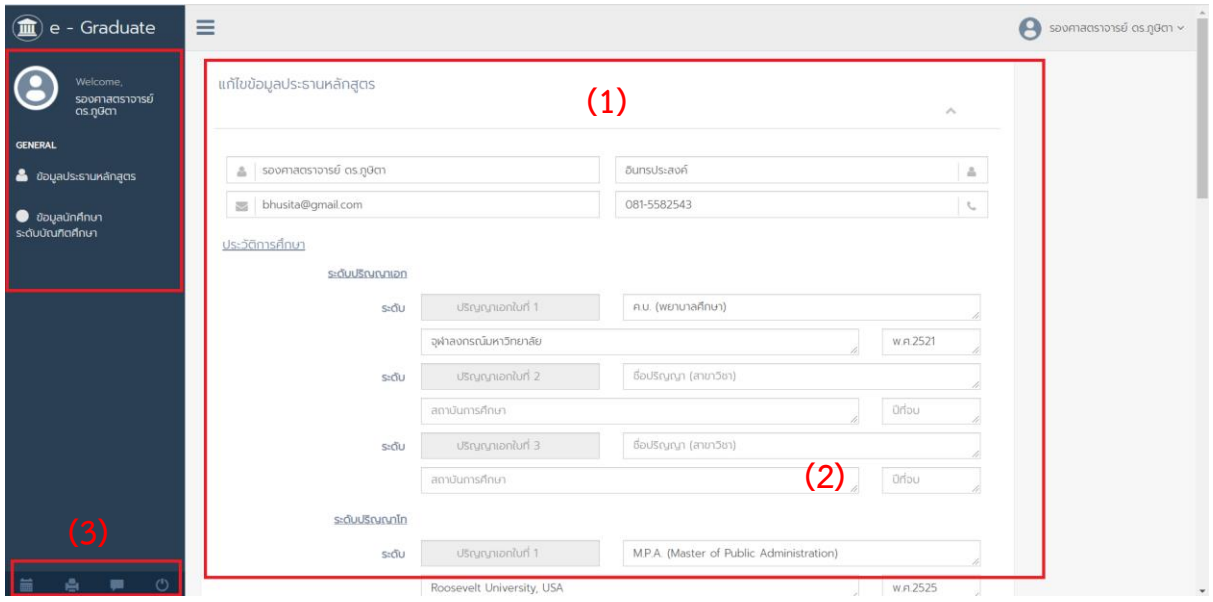

**ภำพที่ 5** ส่วนประกอบของระบบ e - Graduate VRU

#### **2.2.1 เมนูและกำรแสดงผล**

เมนูและการแสดงผลเป็นส่วนหลักในการใช้งานระบบ e - Graduate VRU ซึ่งในส่วนนี้จะประกอบไปด้วย เมนูหลัก และส่วนการแสดงผล ดังภาพที่ 6 ซึ่งจะทำงานสอดคล้องกัน ทั้ง 2 ส่วน

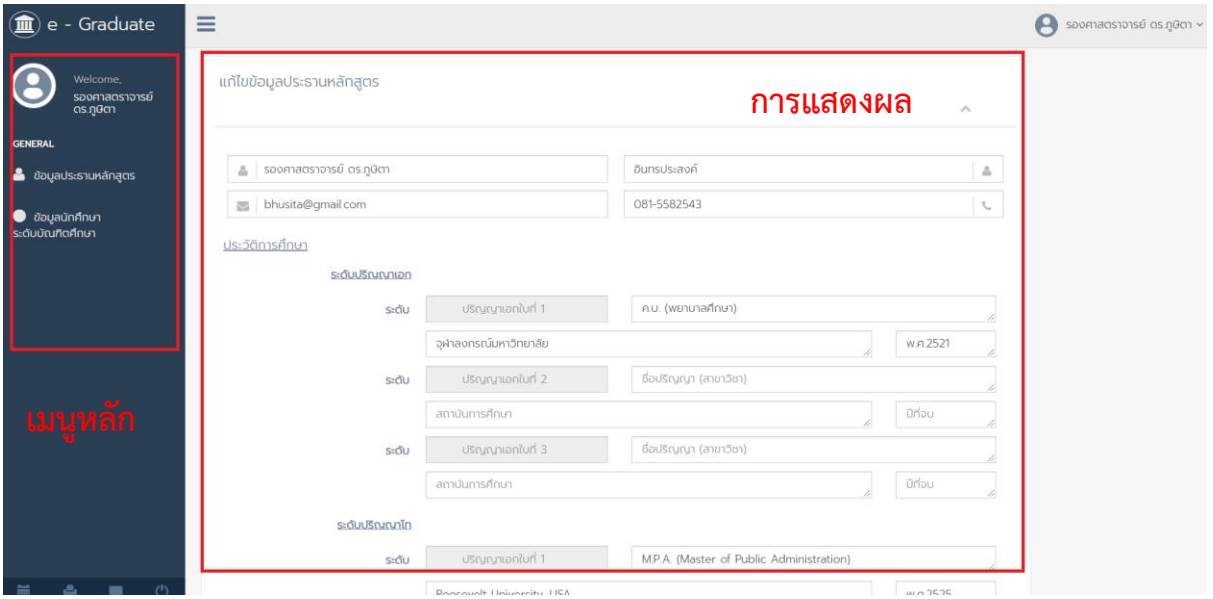

**ภำพที่ 6** ส่วนประกอบของเมนูและการแสดงผล

เมนูหลักในการใช้งานระบบ เป็นเมนูที่แสดงการแก้ไขข้อมูลประธานหลักสูตร และรายชื่อสถานะของนักศึกษา ระดับบัณฑิตศึกษาทุกคน ทั้งระดับปริญญาโท และระดับปริญญาเอกที่อาจารย์เป็นที่ประธานหลักสูตร ประกอบไปด้วย 2 เมนูหลัก ได้แก่

2.2.1.1 เมนูข้อมูลประธานหลักสูตร

2.2.1.2 เมนูนักศึกษาระดับบัณฑิตศึกษา

## **2.2.1.1 เมนูข้อมูลประธำนหลักสูตร**

เมนูข้อมูลประธานหลักสูตร เป็นเมนูที่ประธานหลักสูตรสามารถแก้ไขข้อมูลส่วนตัวได้ ซึ่งสามารถแก้ไขข้อมูล ได้ 11 ส่วนได้แก่

- 1. ชื่อ
- 2. นามสกุล
- 3. อีเมล
- 4. เบอร์โทรศัพท์
- 5. ประวัติการศึกษา ระดับปริญญาเอก ระดับปริญญาโท และระดับปริญญาตรี
- 6. ผลงานทางวิชาการ
	- 1) หนังสือ ตำรา งานแปล
	- 2) งานวิจัย
	- 3) บทความวิจัย (เขียนในรูปแบบอ้างอิง)
	- 4) บทความวิชาการ (เขียนในรูปแบบอ้างอิง)
	- 5) ประสบการณ์ในการสอน (กี่ปี)
	- 6) ภาระงานสอน เขียนเป็นข้อๆ
- 7. เลขบัตรประจ าตัวประชาชน
- 8. สังกัด/คณะ
- 9. หลักสูตร
- 10. สาขาวิชา
- 11. รหัสผ่าน

# **2.2.1.2 เมนูนักศึกษำระดับบัณฑิตศึกษำ**

เมนูนักศึกษาระดับบัณฑิตศึกษา เป็นเมนูที่ประธานหลักสูตรสามารถตรวจสอบรายชื่อสถานะของนักศึกษา ระดับบัณฑิตศึกษาทุกคน ทั้งระดับปริญญาโท และระดับปริญญาเอกที่อาจารย์เป็นประธานหลักสูตรอยู่ ดังภาพที่ 7

| 血<br>- Graduate                             | Ξ                                        |                 |                                            |                 | A                         | รองศาสตราจารย์ ดร.ภูษิตา ~ |
|---------------------------------------------|------------------------------------------|-----------------|--------------------------------------------|-----------------|---------------------------|----------------------------|
| Welcome,<br>รองศาสตราจารย์<br>ดร.ภูษิตา     | นักศึกษาระดับบัณฑิตศึกษา                 |                 | รายชื่อนักศึกษาที่อาจารย์เป็นประธานหลักสตร |                 |                           | $\boldsymbol{\mathcal{N}}$ |
| <b>GENERAL</b>                              | CSV Print<br>Copy<br>1ì.<br>รหัสนักศึกษา | ಕೊ<br><b>J1</b> | Jî.<br>นามสกล                              | 11<br>เข้าศึกษา | Search:<br>lî.<br>พันสภาพ | <b>It</b><br>ดูข้อมูล      |
| <u>อิ</u> ข้อมูลประธานหลักสูตร              | 62B54810111                              | นาย8ษณพงศ์      | <b>U</b> dwsŵusDas                         | 2/2562          | 1/2567                    | $\overline{\mathscr{L}}$   |
| <b>อ</b> ข้อมูลนักศึกษา<br>ระดับบัณฑิตศึกษา | 62B54810110                              | นายสิทธิพันธ์   | ศูนย์สิทธิ์                                | 2/2562          | 1/2567                    | $\overline{\mathscr{L}}$   |
|                                             | 62B54810109                              | นายนพรัตน์      | ฉีมพสุทธิ์                                 | 2/2562          | 1/2567                    | $\mathbb{Z}$               |
|                                             | 62B54810108                              | นางอษณีษ์       | อิสระเสนารักษ์                             | 2/2562          | 1/2567                    | $\alpha$                   |
|                                             | 62B54810107                              | นางสาวฉัตรกริกา | ที่จแสงทอง                                 | 2/2562          | 1/2567                    | $\overline{a}$             |
|                                             | 62B54810106                              | นางสาวนัชชา     | upaulou                                    | 2/2562          | 1/2567                    | $\mathbb{Z}$               |
|                                             | 62B54810104                              | นางสาวเดียนา    | วิเชียรสราง                                | 2/2562          | 1/2567                    | $\overline{\mathscr{L}}$   |
|                                             | 62B54810103                              | นางรุจินันท์    | เหล่าจิรอังกูร                             | 2/2562          | 1/2567                    | $\overline{a}$             |
|                                             | 62B54810102                              | นางจันทนา       | บุญส่ง                                     | 2/2562          | 1/2567                    | $\overline{\mathscr{C}}$   |
|                                             | 62B54810101                              | นางอัญชลี       | CRUITO                                     | 2/2562          | 1/2567                    | $\overline{\mathscr{C}}$   |
|                                             | 61G54810109                              | นางสาวธรรารี    | จันทาวุฒิ                                  | 1/2561          | 2/2565                    | $\overline{a}$             |
|                                             | 61G54810108                              | นางณฮา          | เมราบุษยาธร                                | 1/2561          | 2/2565                    | $\overline{\alpha}$        |
|                                             | 61G54810107                              | นายธีระพล       | รัตนเดช                                    | 1/2561          | 2/2565                    | $\overline{\mathscr{B}}$   |
|                                             | 61G54810106                              | นางสาวทัศนุษา   | เรืองศรี                                   | 1/2561          | 2/2565                    | $\overline{a}$             |
| $^{\prime}$<br>ē,                           | 61654810105                              | inculcators.    | <b>Englishment</b>                         | 1/2561          | 7/7565                    | $\overline{r}$             |

**ภำพที่ 7** ส่วนประกอบของเมนูนักศึกษาระดับบัณฑิตศึกษา

้จากนั้นประธานหลักสูตรก็สามารถดูข้อมูลสถานะ การทำงานของนักศึกษาที่อาจารย์เป็นประธานหลักสูตรอยู่ ได้โดยคลิกเลือกไปที่ ดูข้อมูล ดังภาพที่ 8

| Welcome,<br>รองคาสตราจารย์                   | นักศึกษาระดับบัณฑิตศึกษา                    |                               |                         |                 |         |                                       |
|----------------------------------------------|---------------------------------------------|-------------------------------|-------------------------|-----------------|---------|---------------------------------------|
| ดร.ภูษิตา<br><b>GENERAL</b>                  | CSV Print<br>Copy                           | Search                        |                         |                 |         |                                       |
|                                              | $\mathbb{I}^1_{\mathbb{R}}$<br>รหัสนักศึกษา | 85<br>11                      | 11<br>unuana            | 11<br>เข้าศึกษา | พันสภาพ | sydig<br>m                            |
| <b>&amp;</b> ข้อมูลประธานหลักสูตร            | 62B54810111                                 | นายชิบญพงศ์                   | <b>U</b> ctwswuspcis    | 2/2562          | 1/2567  | $\mathbb G$                           |
| $\bullet$ ข้อมูลนักศึกษา<br>ระดับบัณฑิตศึกษา | 62B54810110                                 | นายสิทธิพันธ์                 | <b>Audans</b>           | 2/2562          | 1/2567  | $\mathbbmss{Z}$                       |
|                                              | 62B54810109                                 | นายนพรัตน์                    | <b>auwans</b>           | 2/2562          | 1/2567  | $\alpha$                              |
|                                              | 62B54810108                                 | นางอุษณีษ์                    | อิสระเลนารักษ์          | 2/2562          | 1/2567  | $\mathbbmss{Z}$                       |
|                                              | 62B54810107                                 | นางสาวฉัตรกริกา               | ที่จแสงทอง              | 2/2562          | 1/2567  | $\overline{\mathcal{C}}$              |
|                                              | 62B54810106                                 | นางสาวนัชชา                   | upaulou                 | 2/2562          | 1/2567  | $\alpha$                              |
|                                              | 62B54810104                                 | นางสาวเดียนา                  | วิเชียรสราง             | 2/2562          | 1/2567  | $\mathcal G$                          |
|                                              | 62B54810103                                 | นางรุซินันท์                  | เหล่าจิรอังกูร          | 2/2562          | 1/2567  | $\begin{array}{c} \hline \end{array}$ |
|                                              | 62B54810102                                 | นางจันทนา                     | uryalo                  | 2/2562          | 1/2567  | $\mathbb G$                           |
|                                              | 62B54810101                                 | นางอัญชลี                     | CRUITO                  | 2/2562          | 1/2567  | $\Box$                                |
|                                              | 61G54810109                                 | นางสาวธรรารี                  | จันทาวุฒิ               | 1/2561          | 2/2565  | $\Box$                                |
|                                              | 61G54810108                                 | <b>LINDELIST</b>              | เมธานุษยาธร             | 1/2561          | 2/2565  | $\mathbbmss{Z}$                       |
|                                              | 61G54810107                                 | นายธีระพล                     | <b>SCILICIO</b>         | 1/2561          | 2/2565  | $\mathbb{Z}$                          |
|                                              | 61G54810106                                 | นางสาวทัศนุษา                 | <b>ISDOFIS</b>          | 1/2561          | 2/2565  | $\mathbb{Z}$                          |
| $\circ$<br>要<br>e                            | CACC AGACAGE                                | a primary first of the Miner. | West Windows Chapter on | dinmed.         | SISEPE. | $\sim$                                |

**ภำพที่ 8** ดูข้อมูลสถานะการท าวิทยานิพนธ์ของนักศึกษาที่อาจารย์เป็นประธานหลักสูตร

เมื่อคลิกเพื่อดูข้อมูลนักศึกษาที่อาจารย์เป็นประธานหลักสูตรการท าวิทยานิพนธ์/การค้นคว้าอิสระแล้ว ประธานหลักสูตรก็จะเจอเมนูการแสดงผลที่ประธานหลักสูตรสามารถตรวจสอบสถานะข้อมูลการทำ วิทยานิพนธ์/การค้นคว้าอิสระของนักศึกษาที่อาจารย์เป็นที่ประธานหลักสูตรอยู่ ซึ่งในส่วนนี้จะประกอบไปด้วย เมนูหลัก และส่วนการแสดงผล ดังภาพที่ 9

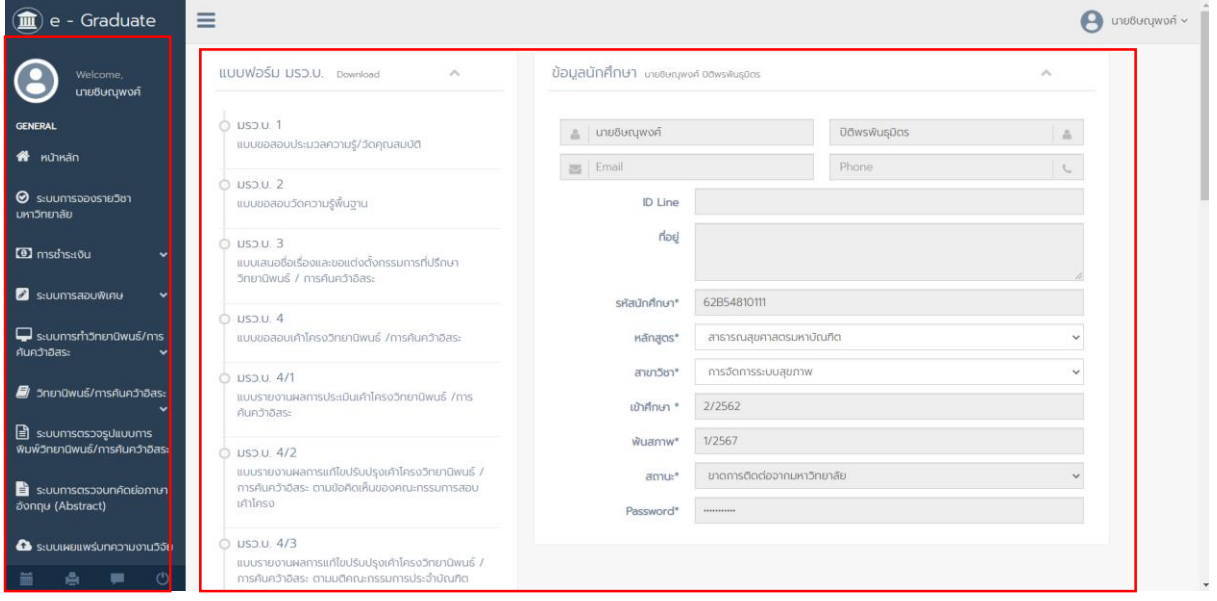

**ภำพที่ 9** หน้าส่วนแสดงผลดูข้อมูลนักศึกษาที่อาจารย์เป็นประธานหลักสูตร

#### **2.2.2 เมนูกำร log Out ของผู้ใช้งำน**

เมนู log Out เป็นเมนูที่ใช้สำหรับออกจากระบบหรือยกเลิกการเชื่อมต่อ โดยคลิกที่ปุ่ม log Out ดังภาพที่ 10 โดยหลังการ log Out แล้วระบบจะแสดงหน้าแรกของระบบ e - Graduate VRU

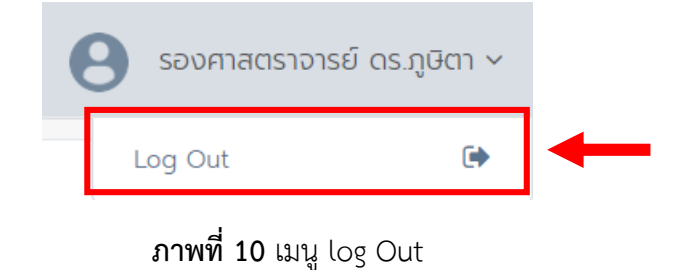

## **2.2.3 เมนูกำรใช้งำนทั่วไป**

เมนูการใช้งานทั่วไปของผู้ใช้งานจะแสดงอยู่ภายใต้เมนูหลักของระบบ ดังภาพที่ 11 ประกอบด้วย

- (1) เมนู Calender
- $(2)$  เมนู Print
- (3) เมนู Facebook
- (4) เมนูlog Out

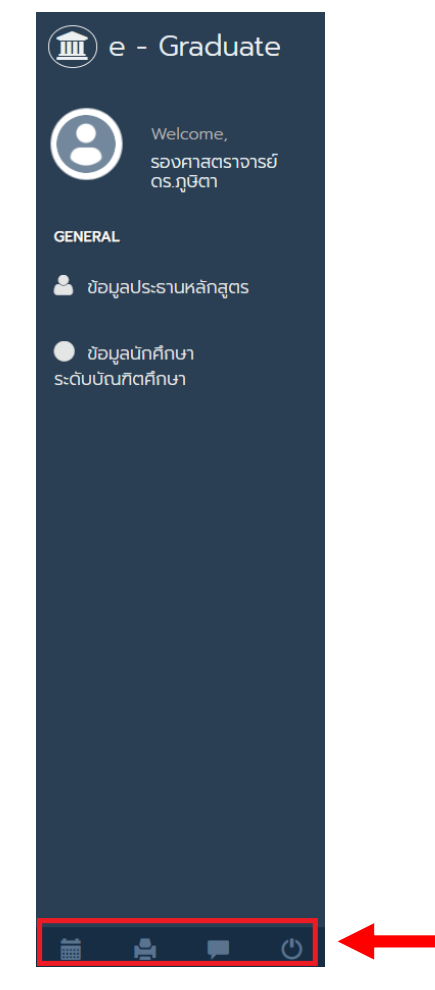

**ภำพที่ 11** เมนูการใช้งานทั่วไป

#### **2.2.3.1 เมนู Calender**

เมนู Calender เป็นเมนูที่แสดงปฏิทินการทำงานของบัณฑิตวิทยาลัย สามารถคลิกไปดูเพื่อตรวจสอบตาราง การท างานแต่ละวันของบัณฑิตวิทยาลัยได้ ดังภาพที่ 12

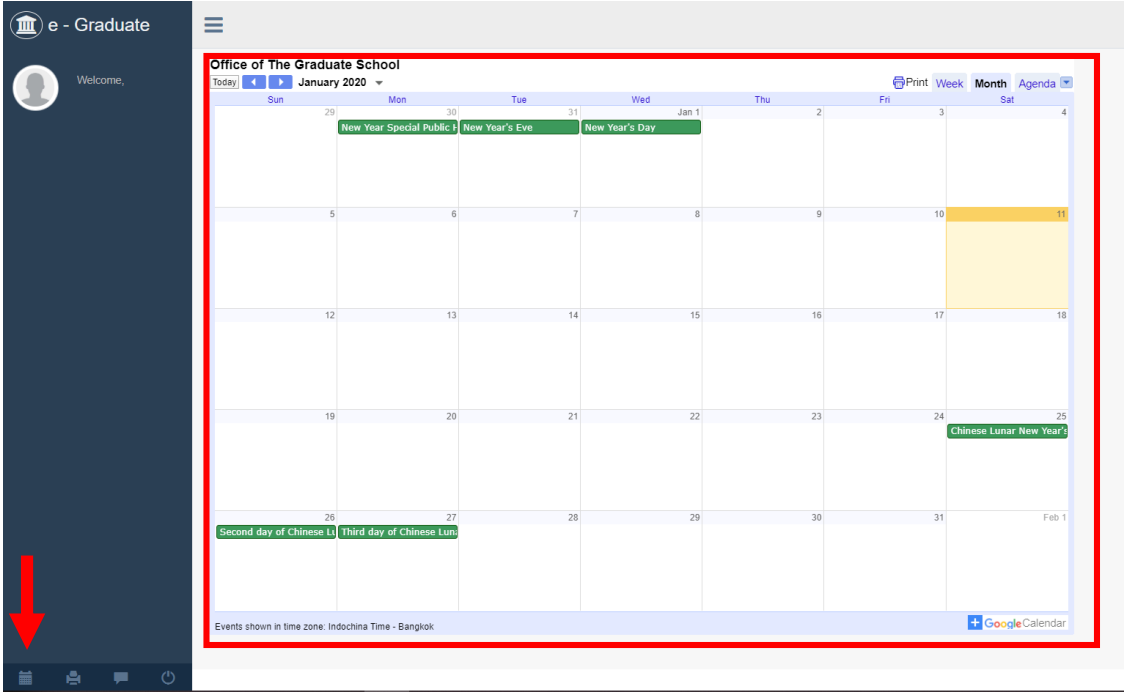

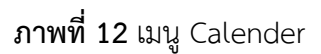

#### **2.2.3.2 เมนู Print**

เมนู Print เป็นเมนูที่ผู้ใช้งานในระบบสามารถเลือกพิมพ์หน้าที่ต้องการออกจากระบบได้โดยสะดวกโดยผ่าน เมนู Print ดังภาพที่ 13

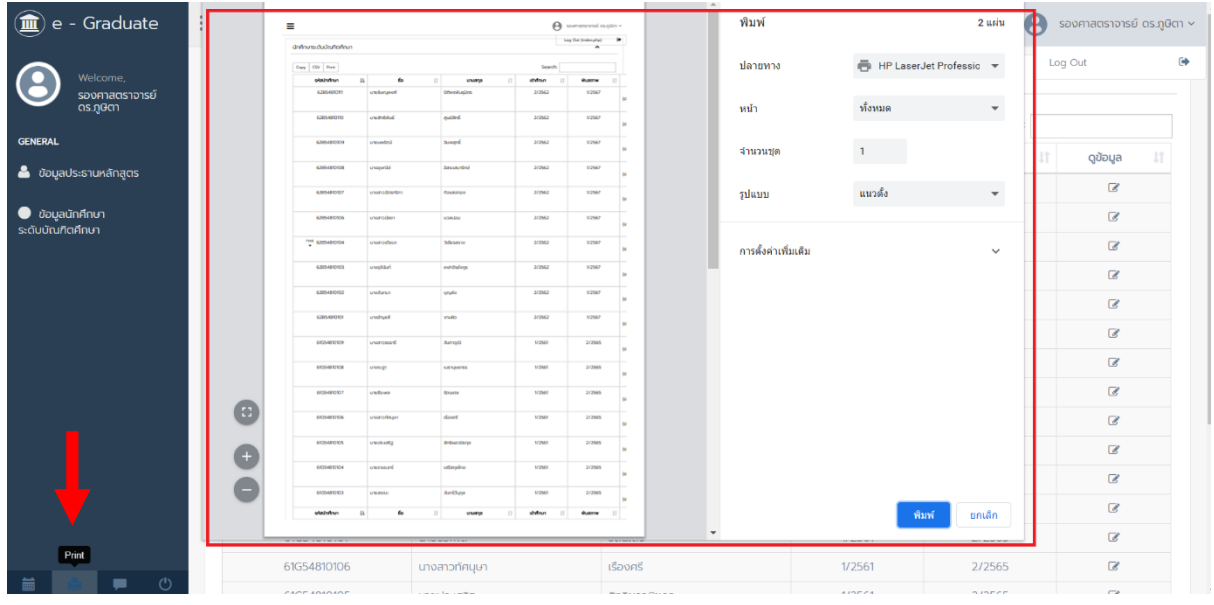

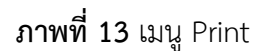

#### **2.2.3.3 เมนู Facebook**

เมนู Facebook เป็นเมนูที่ผู้ใช้งานในระบบสามารถคลิกเข้าไปเพื่อติดต่อกับเจ้าหน้าที่บัณฑิตวิทยาลัย เมื่อ ผู้ใช้งานในระบบคลิกการไปยังเมนู Facebook แล้วก็จะสามารถสอบถามรายละเอียดต่าง ๆ กับเจ้าหน้าที่ บัณฑิตวิทยาลัยโดยผ่านช่อง Facebook ดังภาพที่ 14

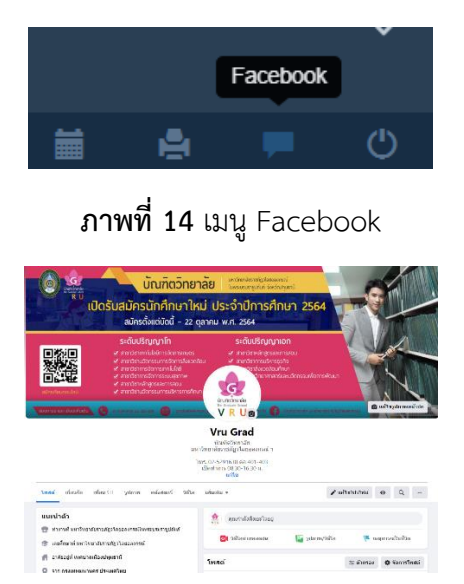

**ภำพที่ 15** หน้าแรกของ Facebook บัณฑิตวิทยาลัย

#### **2.2.3.4 เมนู log Out**

เมนู log Out เป็นเมนูที่ใช้สำหรับออกจากระบบหรือยกเลิกการเชื่อมต่อ โดยคลิกที่ปุ่ม log Out ดังภาพที่ 16 โดยหลังการ log Out แล้วระบบจะแสดงหน้าแรกของระบบ e - Graduate VRU

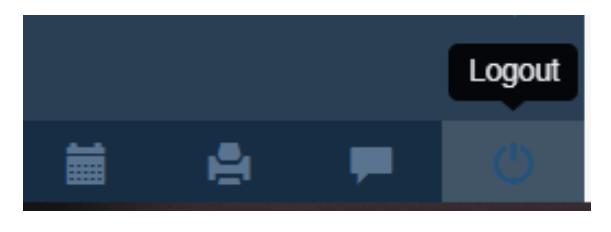

**ภำพที่ 16** เมนู log Out

#### **3. กำรใช้งำนเมนูหลักของระบบ e - Graduate VRU**

เมนูหลักและส่วนแสดงผลในการเข้าตรวจสอบสถานะ การท าวิทยานิพนธ์/การค้นคว้าอิสระของนักศึกษาที่ อาจารย์เป็นประธานหลักสูตรอยู่จะสามารถตรวจสอบดูสถานะของนักศึกษาได้แต่ไม่สามารถแก้ไขข้อมูลของ นักศึกษาได้ ประกอบไปด้วย 10 เมนูย่อย ได้แก่

- 3.1 ข้อมูลประธานหลักสตร
- 3.2 ข้อมูลนักศึกษาระดับบัณฑิตศึกษา

**3.1 ข้อมูลประธำนหลักสูตร** เป็นเมนูที่แสดงหน้าข้อมูลประธานหลักสูตรระดับบัณฑิตศึกษา ในส่วนนี้ สามารถอัปเดตข้อมูลเกี่ยวกับประธานหลักสูตรระดับบัณฑิตศึกษา ได้ทุกเวลา ดังภาพที่ 17

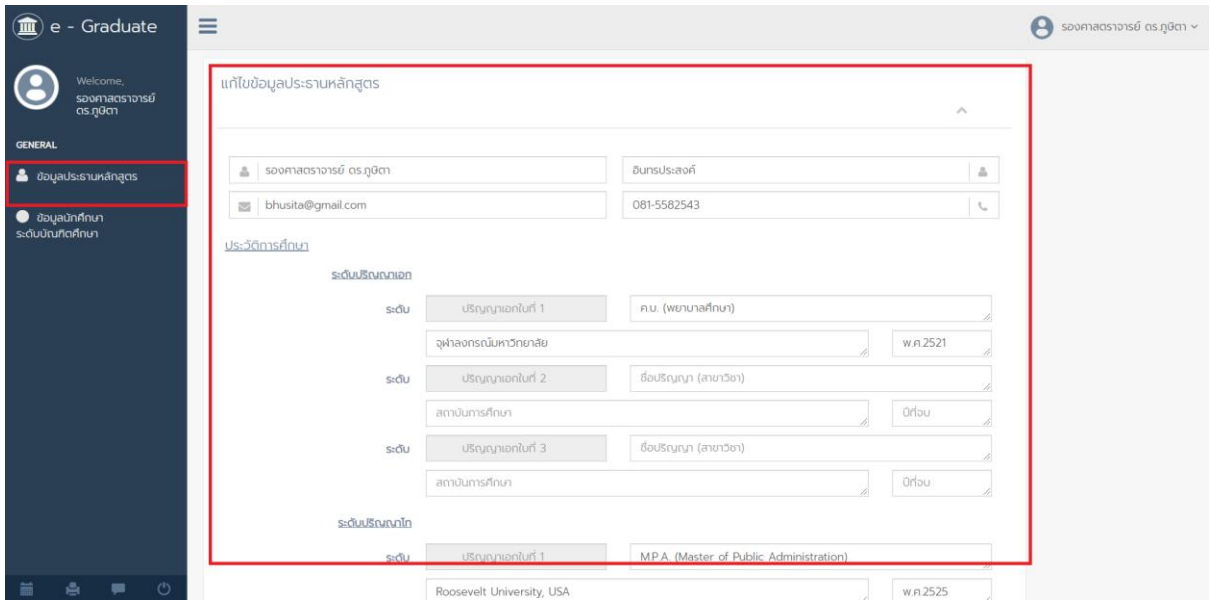

**ภำพที่ 17** หน้าแก้ไขประธานหลักสูตรระดับบัณฑิตศึกษา

**3.2 ข้อมูลนักศึกษำระดับบัณฑิตศึกษำ** เป็นเมนูที่ประธานหลักสูตรสามารถตรวจสอบได้ว่านักศึกษาคนไหนที่ ้อาจารย์เป็นที่ประธานหลักสูตร และสามารถติดตามสถานะทำวิทยานิพนธ์/การค้นคว้าอิสระของนักศึกษาได้ แต่ไม่สามารถแก้ไขข้อมูลได้ ดังภาพที่ 18

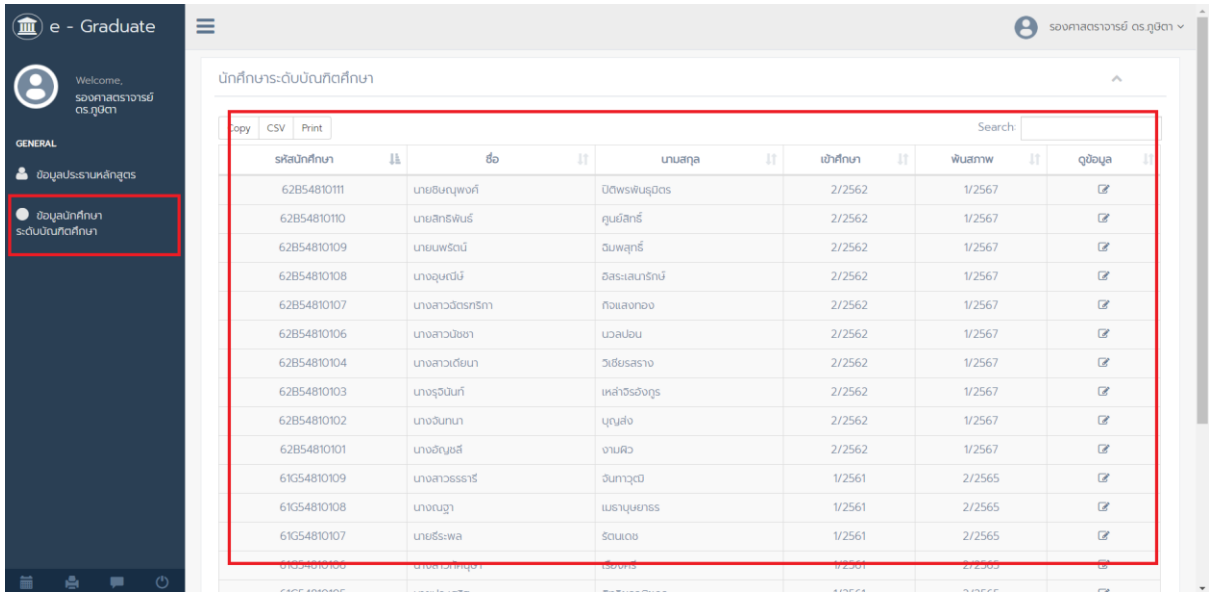

**ภาพที่ 18** หน้าติดตามสถานะทำวิทยานิพนธ์/การค้นคว้าอิสระของนักศึกษา